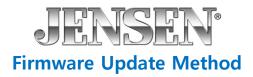

1. Download the firmware update onto your desktop of your PC or laptop.

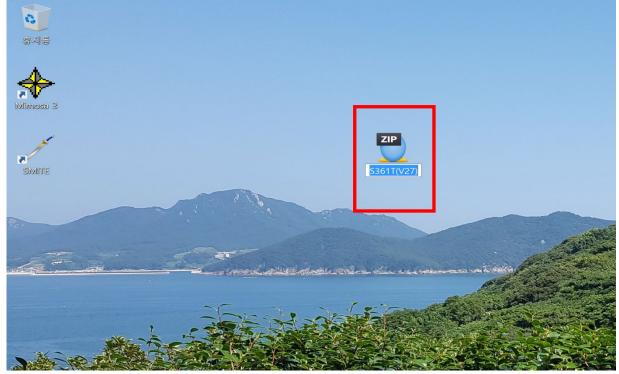

2. Unzip the downloaded file and you will see the below folder on your desktop.

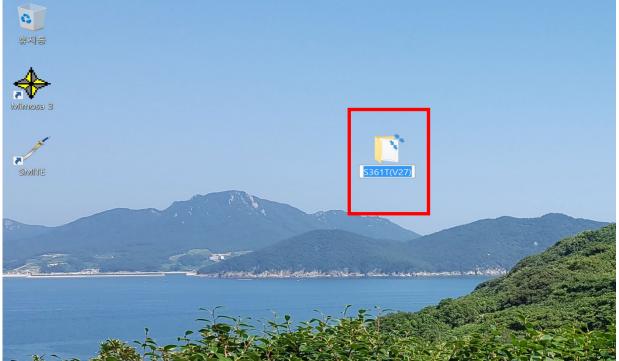

3. Open the unzipped folder. Format your USB thumb drive and copy the below file to it.

| 55011(V27)                                                                             |                          |                    |                                       |                            |                           |         |   |
|----------------------------------------------------------------------------------------|--------------------------|--------------------|---------------------------------------|----------------------------|---------------------------|---------|---|
| 파일 홈 공유 보기                                                                             |                          |                    |                                       |                            |                           |         |   |
| · · · · · · · · · · · · · · · · · · ·                                                  | 라내기<br>로 복사<br>로 가기 붙여넣기 | 이동 복사<br>위치 * 위치 * | 삭제         이름           ·         바꾸기 | ┃ 집 새 9<br>┃ 빠른<br>새<br>폴더 | 항목 ▼<br>≜ 연결 ▼<br>속상<br>▼ |         |   |
| 클립보드                                                                                   |                          | 구                  | 성                                     | 새로 만들                      | 7                         | 열기      |   |
| 🗸 📕 📼                                                                                  |                          |                    |                                       |                            |                           |         |   |
| ← → ∨ ↑ 序 > S361T(V27)                                                                 |                          |                    |                                       |                            |                           |         | ~ |
|                                                                                        | 이름                       | ^                  | 수정한 남                                 | 날짜                         | 유형                        | 크기      |   |
| 📌 바로 가기                                                                                |                          |                    |                                       |                            |                           |         |   |
| Documents                                                                              | * 🛄                      | S361T.abs          | 2020-04                               | -10 오후 4:56                | ABS 파일                    | 2,048KB |   |
| 崖 사진                                                                                   | *                        |                    |                                       |                            |                           |         |   |
| SDHC (E:)                                                                              | *                        |                    |                                       |                            |                           |         |   |
| , II PC                                                                                |                          |                    |                                       |                            |                           |         |   |
| 📙 3D 개체                                                                                |                          |                    |                                       |                            |                           |         |   |
|                                                                                        |                          |                    |                                       |                            |                           |         |   |
| Documents                                                                              |                          |                    |                                       |                            |                           |         |   |
| I Documents ▶ 다운로드                                                                     |                          |                    |                                       |                            |                           |         |   |
|                                                                                        |                          |                    |                                       |                            |                           |         |   |
| 🍺 다운로드                                                                                 |                          |                    |                                       |                            |                           |         |   |
| 😺 다운로드<br>🛢 동영상                                                                        |                          |                    |                                       |                            |                           |         |   |
| ▶ 다운로드<br>■ 동영상<br>■ 바탕 화면                                                             |                          |                    |                                       |                            |                           |         |   |
| ▶ 다운로드<br>■ 동영상<br>■ 바탕 화면<br>► 사진                                                     |                          |                    |                                       |                            |                           |         |   |
| <ul> <li>▶ 다운로드</li> <li>■ 동영상</li> <li>■ 바탕 화면</li> <li>▶ 사진</li> <li>▶ 음악</li> </ul> |                          |                    |                                       |                            |                           |         |   |

4. Insert the thumb drive into the USB input on the side of the radio.

| USB Mirroring                                                                                                    |                                                                                                    |                        |
|----------------------------------------------------------------------------------------------------|----------------------------------------------------------------------------------------------------|------------------------|
|                                                                                                    |                                                                                                    |                        |
| Android Phone                                                                                                    |                                                                                                    |                        |
| 1. Connect to the head unit via BT.                                                                                                    |                                                                                                    |                        |
| 2. Connect the phone to head unit via l                                                                                                    |                                                                                                    | ution on do to tootall |
| <ol> <li>Download the Android APK; in case t</li> <li>After complete the installation, pleas</li> <li>USB mirror link function.</li> </ol>                                                                             | re link cannot install, then scan the follo<br>e re-connect the phone to the head unit                                 |                        |
| 4. After complete the installation, pleas USB mirror link function.<br>iPhone                                                                                                    | e re-connect the phone to the head unit                                                                                |                        |
| <ul> <li>4. After complete the installation, pleas<br/>USB mirror link function.</li> <li>iPhone</li> <li>1. Connect the phone to head unit via</li> </ul>                                                             | e re-connect the phone to the head unit                                                                                |                        |
| <ul> <li>4. After complete the installation, pleas<br/>USB mirror link function.</li> <li>iPhone</li> <li>1. Connect the phone to head unit via</li> <li>2. Click "trust" to start USB mirror link function</li> </ul> | e re-connect the phone to the head unit<br>USB.<br>unction . S361TC8HV026<br>e unplug and re-insert the USB cable, and | and start.             |

5. Once inserted, the update will begin automatically as shown in the screen below.

|                                                    | roring                                             |                                                         |                    | _             |
|----------------------------------------------------|----------------------------------------------------|---------------------------------------------------------|--------------------|---------------|
| 2. Connect the                                     | he head unit via BT.<br>phone to head unit via USI | B.<br>e link cannot install, then scan the following    | a code to install. | ī             |
| 4. After compl                                     |                                                    | re-connect the phone to the head un <mark>it</mark> and | l start.           |               |
| USB mirror lin                                     |                                                    |                                                         | • • •              | 42. D         |
| USB mirror line                                    |                                                    |                                                         |                    | M-241.54      |
| USB mirror linl<br><b>iPhone</b><br>1. Connect the | e phone to head unit via US                        |                                                         | 200                | 83 <b>5</b> 4 |
| USB mirror linl<br><b>iPhone</b><br>1. Connect the |                                                    | 58.<br>ctic n. Upgrading 37, Don't power off!           |                    | 88 H          |

6. Once the update has completed, you will see the below screen. Remove the USB thumb drive and turn your vehicle off and then back on to reboot the receiver.

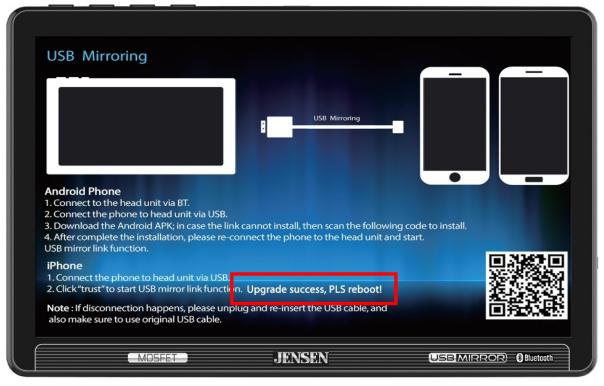

7. After turning the ignition off and then back on, switch to the USB Mirroring Mode of the receiver to check that the update was successful. The below image shows the updated software version of the updated firmware.

| USB Mirroring                                                                                                    |                                                                |                    |   |
|----------------------------------------------------------------------------------------------------|----------------------------------------------------------------|--------------------|---|
|                                                                                                    |                                                                |                    | _ |
|                                                                                                    |                                                                |                    |   |
|                                                                                                    | USB Mirroring                                                  |                    |   |
|                                                                                                    |                                                                |                    |   |
|                                                                                                    |                                                                |                    |   |
| Android Phone                                                                                                    |                                                                |                    | - |
| 1. Connect to the head unit via BT.                                                                                                    |                                                                |                    |   |
| <ol> <li>Connect the phone to head unit via USI</li> <li>Download the Android APK; in case the</li> </ol>                                         |                                                                | g code to install. |   |
| 4. After complete the installation, please m                                                                                                    | e-connect the phone to the head unit and                       | l start.           |   |
| USB mirror link function.                                                                                                    |                                                                |                    |   |
| USB mirror link function.<br>iPhone                                                                                                    |                                                                |                    |   |
| <b>iPhone</b><br>1. Connect the phone to head unit via US                                                                                         |                                                                | 回题                 |   |
| <b>iPhone</b><br>1. Connect the phone to head unit via US<br>2. Click "trust" to start USB mirror link func                                       | tion. S361TC8HV027                                             |                    |   |
| <b>iPhone</b><br>1. Connect the phone to head unit via US                                                                                         | rtien. S361TC8HV027<br>Inplug and re-insert the USB cable, and |                    |   |
| iPhone<br>1. Connect the phone to head unit via US<br>2. Click "trust" to start USB mirror link func<br>Note : If disconnection happens, please u | rtien. S361TC8HV027<br>Inplug and re-insert the USB cable, and |                    |   |